ATENジャパン株式会社 技術部技術サポート課 2020-04-07版

# <span id="page-0-0"></span>**SN3101/RealCOMモードセットアップガイ ド**

<span id="page-0-1"></span>**⽬次**

```
SN3101/RealCOMモードセットアップガイド
⽬次
  【必ずお読みください】ご注意
RealCOMモードとは?
  箱を開けてからの、セットアップの流れ
         ※本体/モジュールのバージョンの最新化について
    本体最新化の手順
      SN3101のWindows用ユーティリティソフトウェアについて
  SN3101本体をアップグレードする
         ブラウザからログインして、アップグレードする
  SN3101のrealCOMモードの設定
  Windows⽤ユーティリティのインストール
  ユーティリティソフトの設定
  SN3101のRS232コネクタについて
  備考・デバイスマネージャ上での扱われ方について
FAQ
  ユーティリティを終了しても立ち上がってしまう
  ユーティリティをアンインストールしたい
```
### <span id="page-1-0"></span>**【必ずお読みください】ご注意**

- 当ガイドは製品マニュアルの補足を目的に作成しており、「開梱から使用開始するまでのセット アップ」のガイドとして作成しています
- 詳細の手順を割愛していますため、詳細手順の確認をされたい場合は、製品マニュアルをご参照 ください
- 弊社製のKVM製品やマニュアルは、予告なく仕様変更などが行われます
- 弊社では、製品に対しての技術サポートの提供は最新版のファームウェアでのご利用が前提とな ります。過去バージョンでは発⽣している問題・障害に対してはまず最新でのアップグレードを 実施してからご確認ください
- 仕様変更によって、最新のハードウェアでは過去のバージョンのファームウェアに書き換えを行 えが出来ない、強制的に⾏った場合に製品が動作不能になるおそれがございます。弊社では同製 品内の過去互換性についてはサポート外となりますため、ご理解頂きますよう何卒お願い申し上 げます
- ご利用から3年以上経過した製品については、仕様変更に伴い最新のファームウェアはご利用頂 けない可能性がございます。この経過した製品への技術サポートの提供は不可となります。この 場合に対しては、製品がアップグレードが出来るまでのバージョンへ上げてから、動作確認を行 ってください。もし、改善が⾒られなかった場合は、製品リプレースでの解決による⽅法をご検 討いただきますようお願い申し上げます

# **RealCOMモードとは?**

- SN3101のモードで、以下のような利用方法となります
- ▲ 操作時のイメージ

<span id="page-2-0"></span>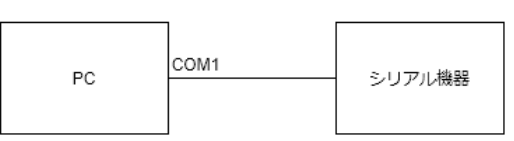

実際の接続図

<span id="page-2-1"></span>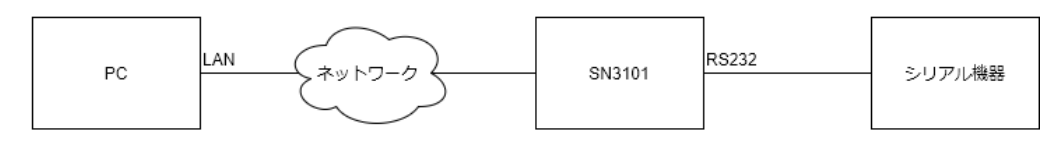

- o SN3101とPCをLANケーブルなどを使ってネットワーク越しに接続する
- PCにユーティリティソフトをインストール・設定をして、あたかも遠隔地にあるシリアル 機器がPC本体のCOMポートで直接シリアル機器を接続しているような使い⽅ができる

### **箱を開けてからの、セットアップの流れ**

- 以下の流れでの準備を行ってください
- 1. 本体のバージョンの最新化と設定
- 2. Windows用ソフトのインストール
- 3. 設定確認

#### **※本体/モジュールのバージョンの最新化について**

<span id="page-2-2"></span>● 弊社製のKVM製品は製造時では最新のファームウェアを搭載した状態で出荷されますが、物流 などの要因によってお客様のお手元に届く前に、更なる最新版が公開がされているおそれがござ います。そのため、実際に構築・利用する前に必ず最新版か確認を行ってから、構築を行ってく ださい

### **本体最新化の⼿順**

<span id="page-2-3"></span>● ファームウェアアップグレード用のアプリを弊社の製品ページから最新バージョンをダウンロー ドします(以下は2020年4⽉3⽇時点のスクリーンショットとなります)

<https://www.aten.com/jp/ja/products/modelno/SN3101>

ファームウェアン

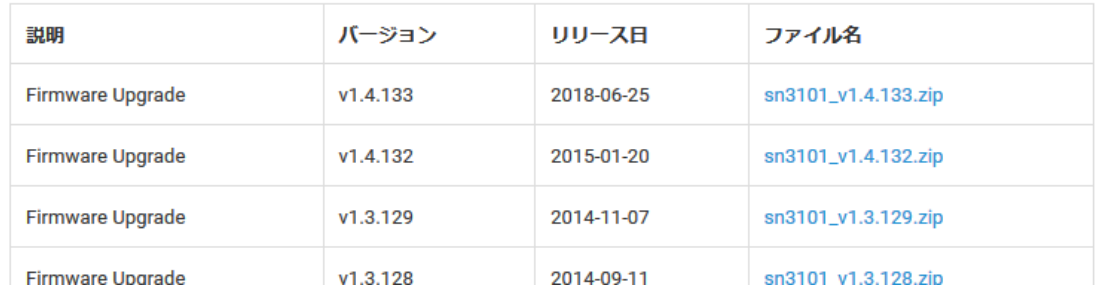

### **SN3101のWindows⽤ユーティリティソフトウェアについて**

<span id="page-3-0"></span>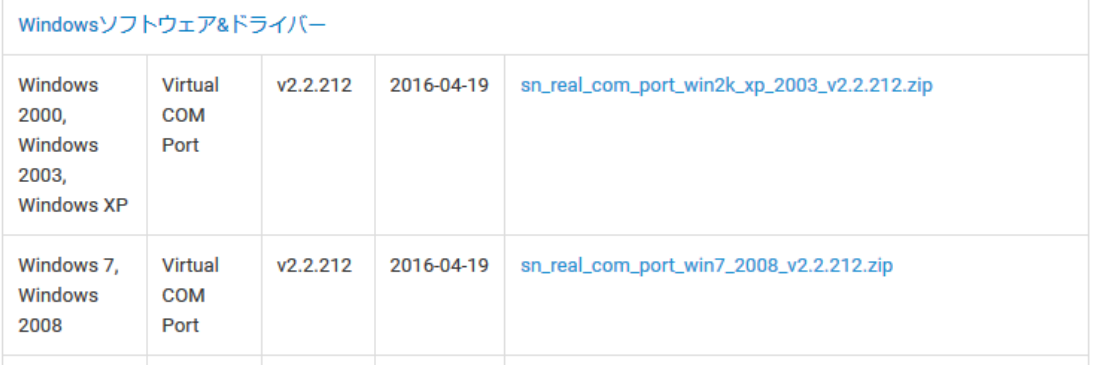

● Windows10のPCにインストールする場合は、「sn\_real\_com\_port\_win7\_2008\_v2.2.212.zip」 をダウンロードしてください(2020年4⽉3⽇時点の最新版となります)

### **SN3101本体をアップグレードする**

- <span id="page-3-1"></span>● 詳細の手順は製品マニュアルの「ファームウェアアップグレードユーティリティー」を併せて参 照してください
- 製品マニュアルは予告なく、更新が発生することがございます。その場合は、製品ページの「サ ポートとダウンロード」から新しいマニュアルにてご確認ください

[https://assets.aten.com/product/manual/jp-manual/EN/sn3101-w\\_2017-04-06.pdf](https://assets.aten.com/product/manual/jp-manual/EN/sn3101-w_2017-04-06.pdf)

● ネットワーク部のアップグレードをする場合は、SN3101とPCをLANケーブルで接続し、ブラウ ザからログインしてください。SN3101の初期IPアドレスは「192.168.0.**60**/255.255.255.0」で す

<span id="page-3-2"></span>※販売当初のファームウェアバージョンのSN3101を使用している場合は、 「192.168.0.**10**/255.255.255.0」となります

#### **ブラウザからログインして、アップグレードする**

- ブラウザでログインした後、上のメニューアイコンの「Firmware >Firmware Upgreade」でフ ァームウェアを参照し、upgradeボタンを押してください
	- o Firefox、ChromeなどではセキュリティのアップデートなどによってSN3101の管理画面に アクセスできないことがあります。その場合はIE11を使用してアクセスを試みてくださ い。また、IEでもアクセスできない場合は、IEの設定を初期化した後、一時的に「インター ネットオプション>詳細設定>SSL2.0を使用する」と「SSL3.0を使用する」を有効にしてア クセスを試みてください

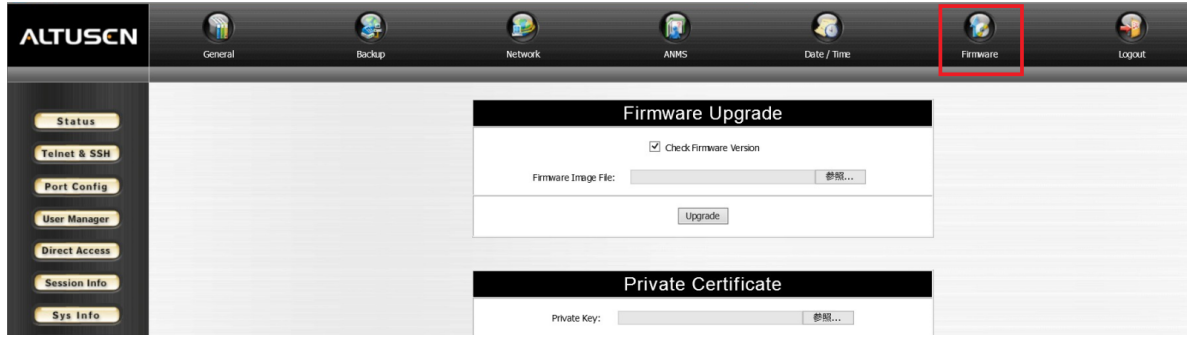

● アップグレード完了後、自動的にSN3101は再起動を行い、起動したら完了します

### **SN3101のrealCOMモードの設定**

● SN3101のGUIにリモートPCからLAN経由でログインします

<span id="page-4-0"></span>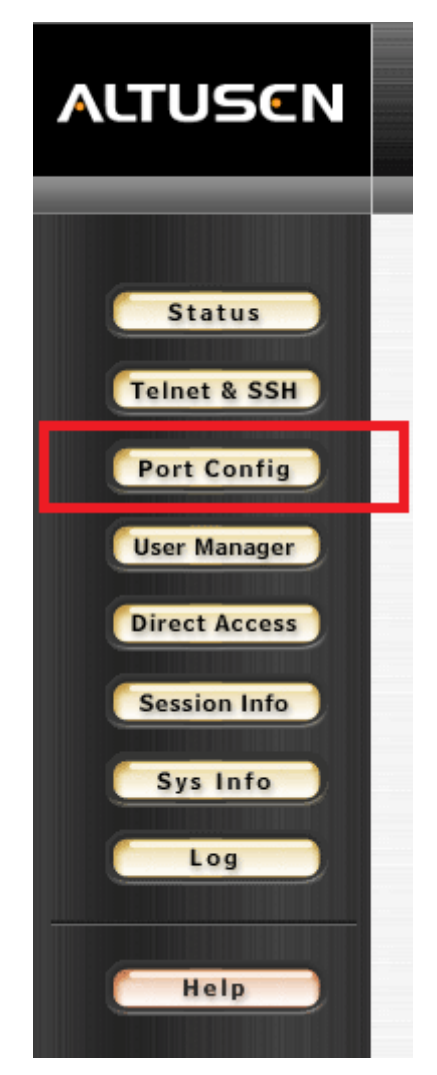

左ペインのメニューから「Port Config」をクリック

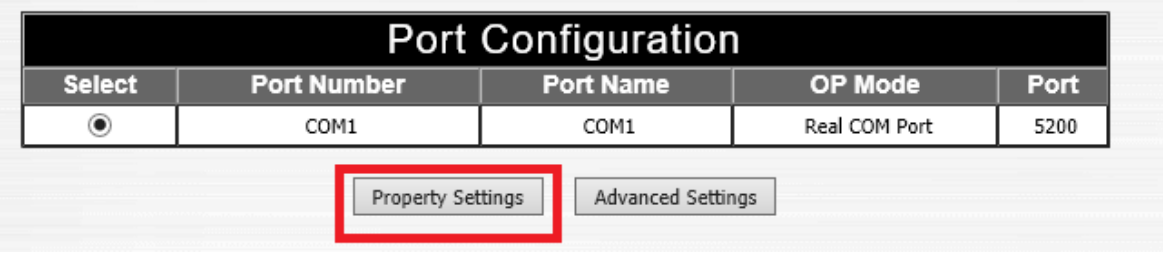

「Property Settings」をクリック

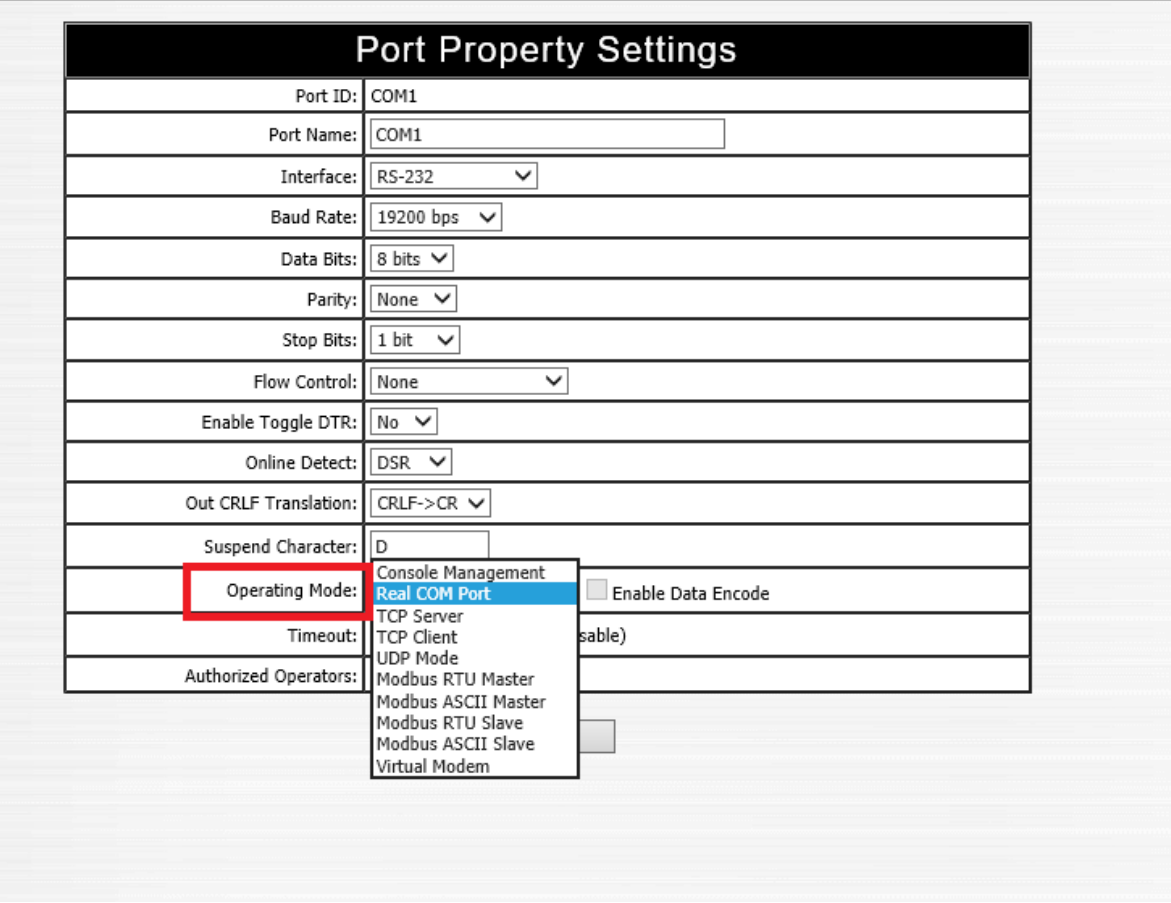

- [Operating Mode]のプルダウンメニューで[Real COM Port]を選択する
	- 必要に応じて、各ボーレートの設定などもこの画⾯にて実施してください
- [Update]ボタンを押したら、本体側の設定は完了です

## **Windows⽤ユーティリティのインストール**

- <span id="page-5-0"></span>● Windows10環境でのインストール方法を記載します
- zipファイルを解凍後、OSのbit数に合わせてインストールプログラムを管理者権限で実行してく ださい

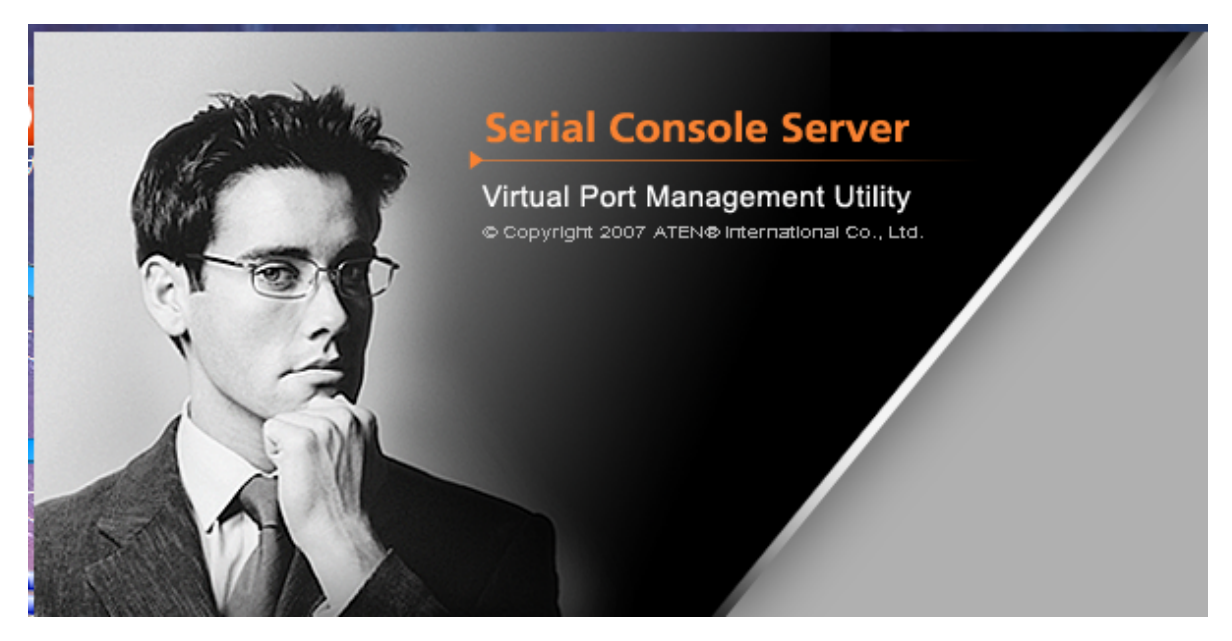

● 起動後、ウィザードに従ってインストールを行ってください

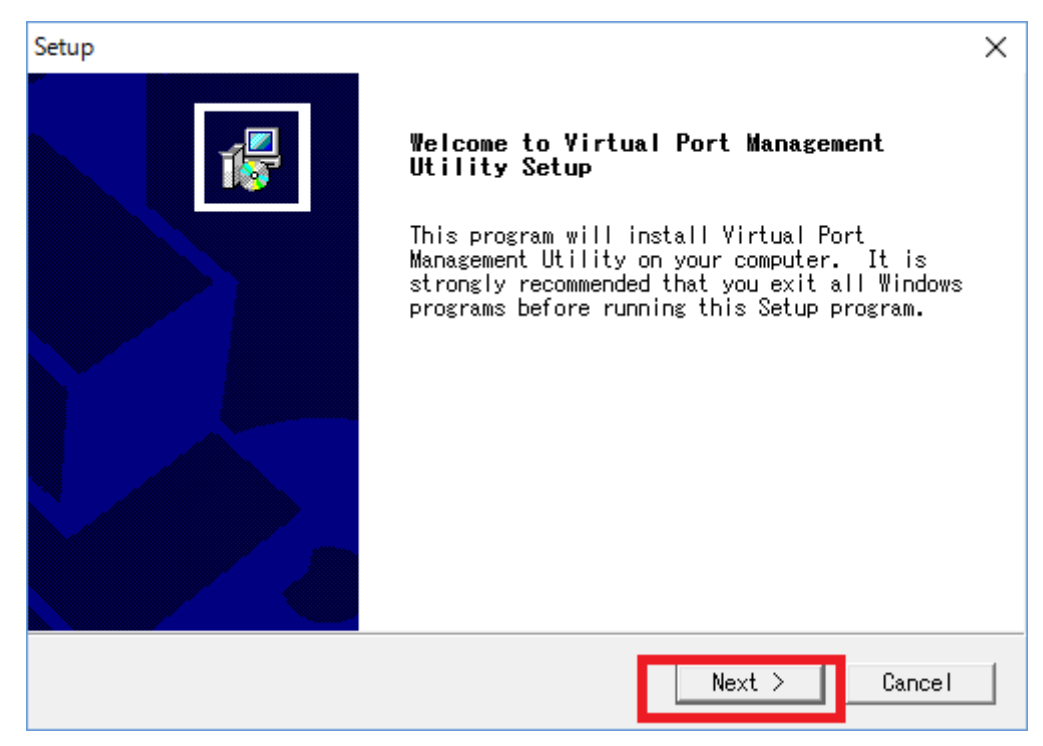

● [Next]をクリック

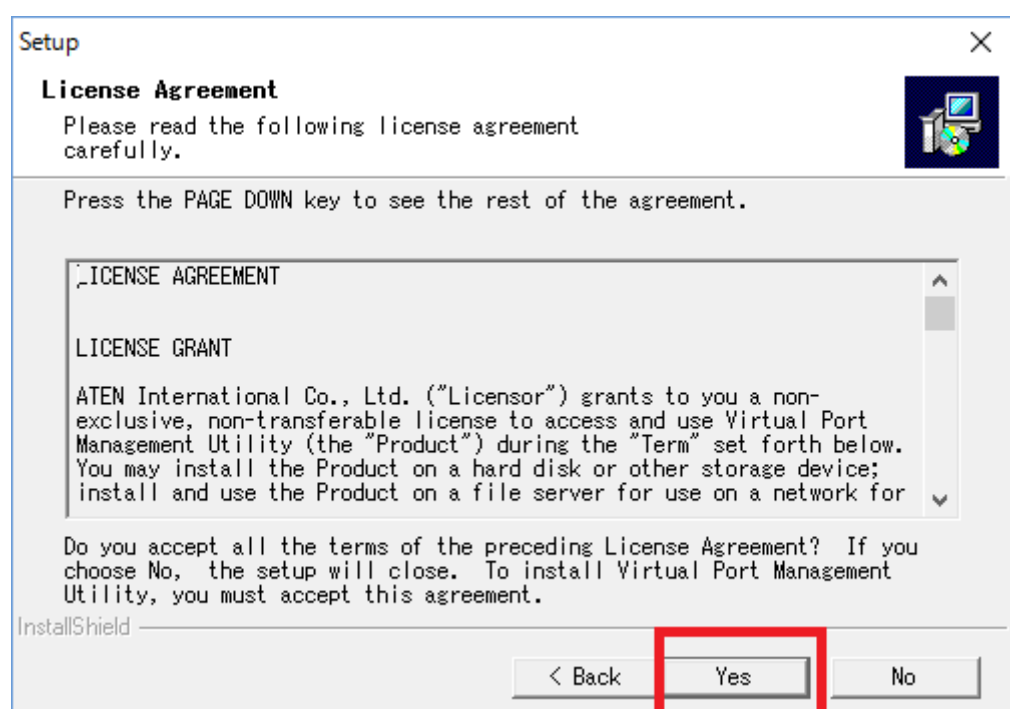

● [Yes]をクリック

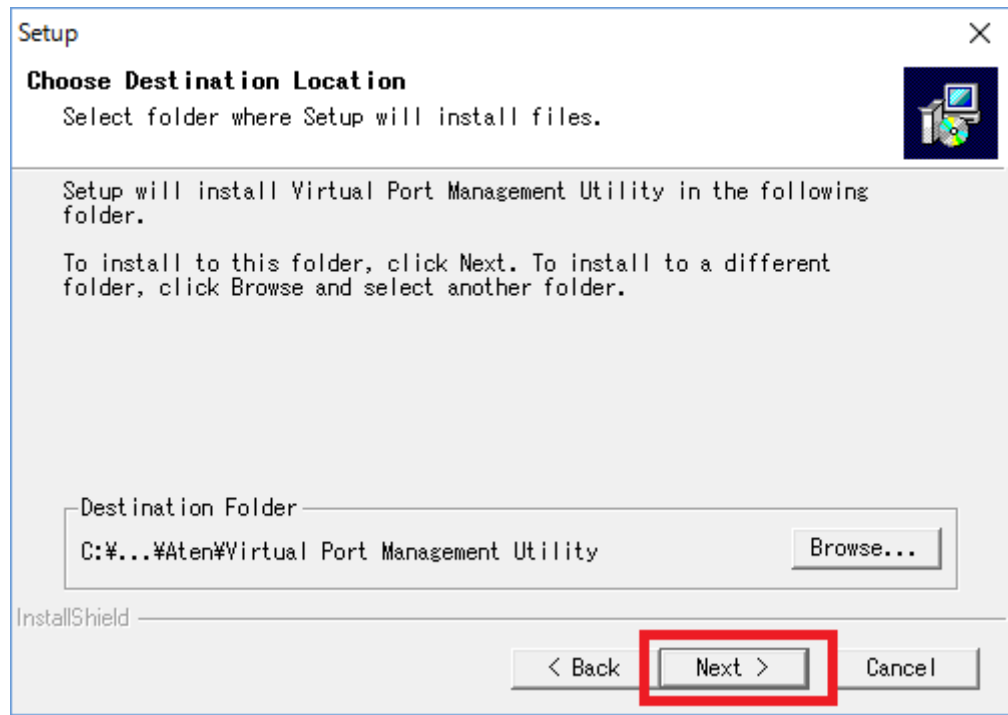

- インストール先のフォルダを指定後、[Next]をクリック
- この後の設定も[Next]をクリックするとコピーが始まります。

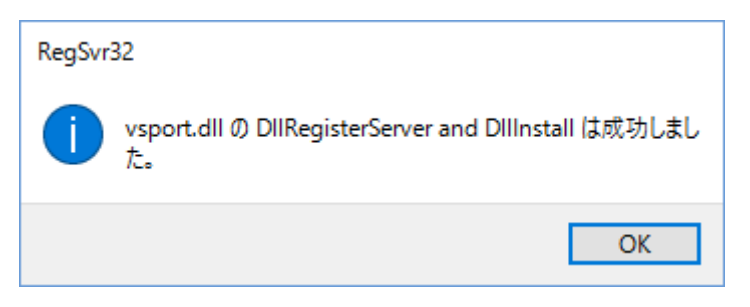

- このポップアップが表示されるとインストールは成功となります。失敗した場合、インストール ⽤アプリを管理者権限で起動していない、他ソフトの起動によってインストールが出来ないケー スがあります
- この表示後、終了を示すメッセージポップアップが表示が出て、OKを押すと終了となります

## **ユーティリティソフトの設定**

- インストールしたアプリは常駐しています
- windowsのタスクバーからは右下から、「 2 」アイコンを右クリックを選択し、[Restore]を 選択します

<span id="page-8-0"></span>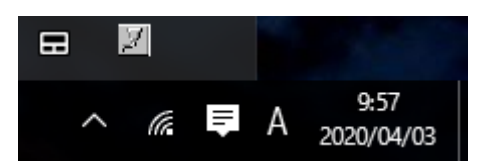

● アプリが起動して、以下のようなアプリが画面が表示されます

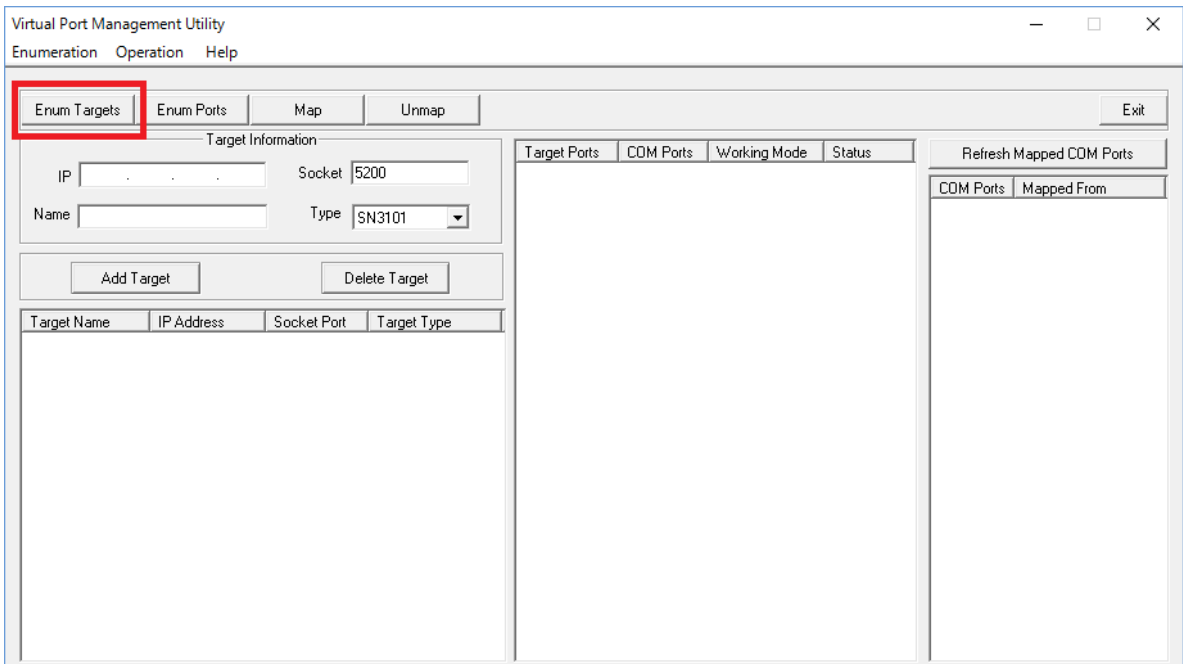

トップ画⾯左上の[Enum Targets]ボタンを押します

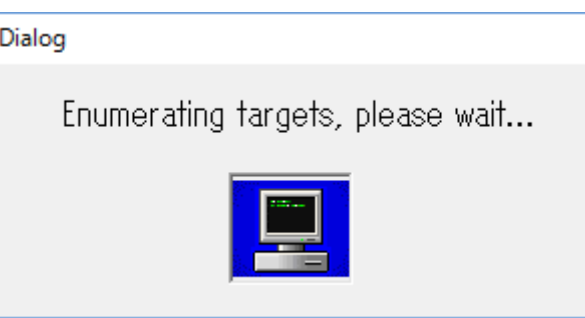

● PCとSN3101が同じネットワークセグメントにあると、自動的にアプリがデバイスを検出します

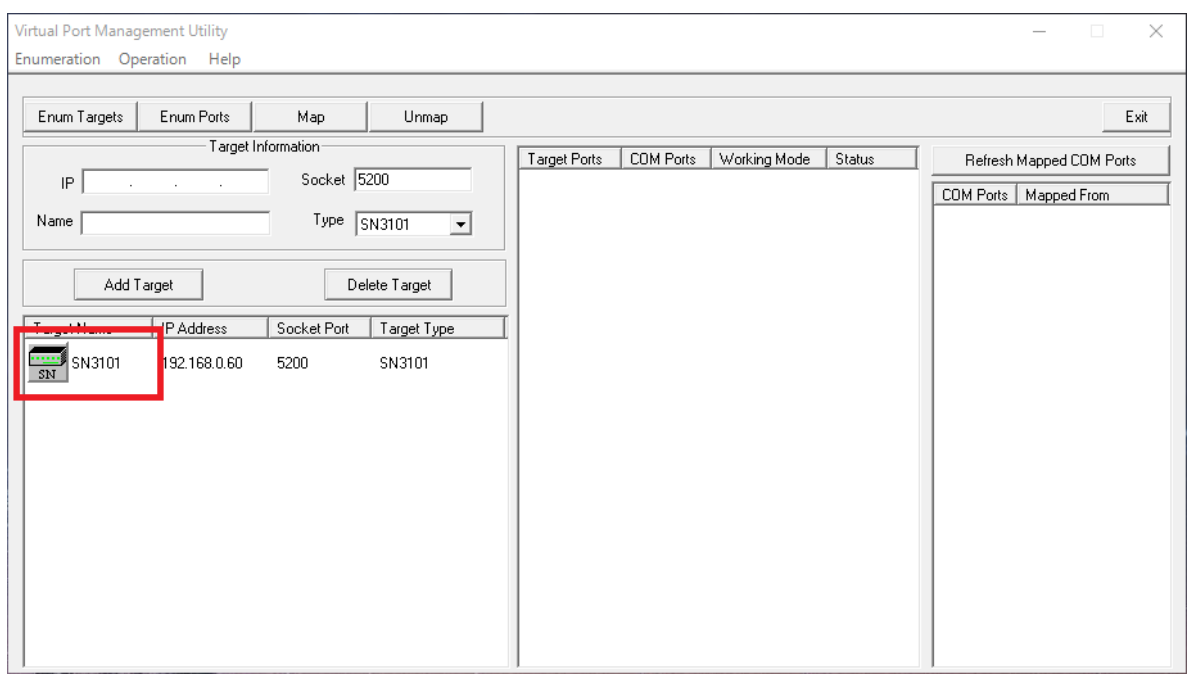

- SN3101が検出されると左のリストに登録されます
- [ <mark>……</mark> ]のアイコンをダブルクリックします
- しばらくすると、以下のようにPCにPort1が登録されます
- ※このPort1はPCでのCOM1という意味ではなく、SN3101内の管理上のIDとなります

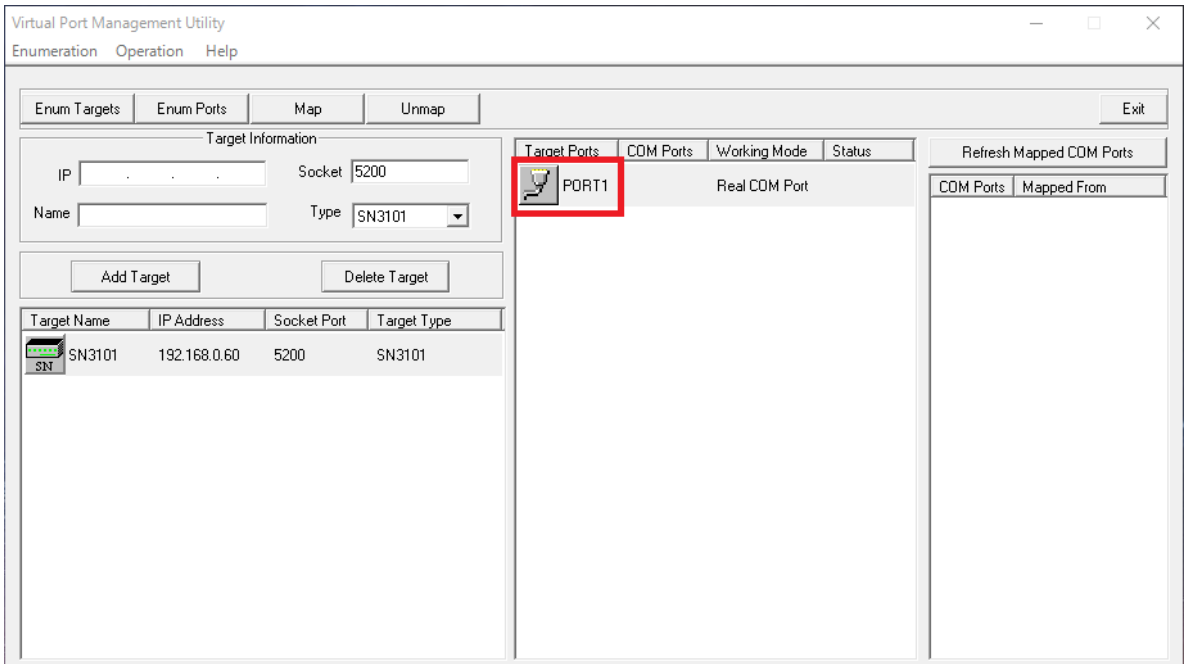

● 真ん中の「PORT1」をダブルクリックします

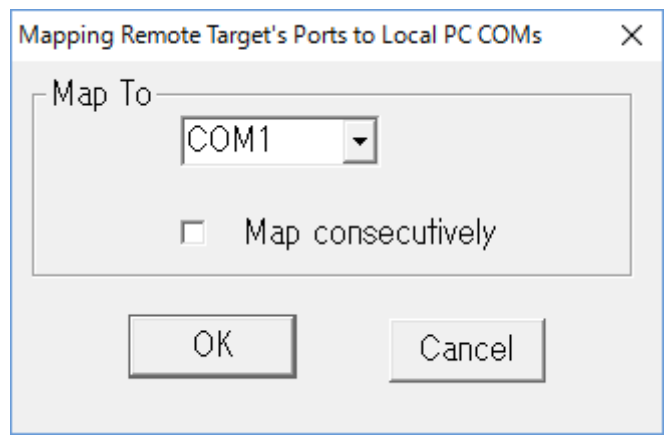

- このポップアップにて、WindowsPCに割り当てたいCOMポートの番号を割り振ってください
	- 注意・WindowsPCによってはCOM1は内部的に割り当てられているために指定が出来ない ケースがあります。特定のシステムに対しての指定などがなければWindowsで⾃動的に振 られる「COM10」以降のポート番号の割り当てをすることでシステムの不具合を回避でき ることがあります
- ソフトの設定を保持したまま閉じる場合は、ユーティリティの最小化ボタンを押して閉じてくだ さい
- これで設定終了です

### **SN3101のRS232コネクタについて**

- SN3101本体のオスコネクタはPCのCOMポートで使用されているコネクターと同じDTEのピンア サインとなります。
- 例·SN3101のRS232コネクタとCiscoスイッチ向けロールオーバーケーブルと接続することで、 そのままCiscoスイッチのconsoleへと接続してご利⽤いただけます

### **備考・デバイスマネージャ上での扱われ⽅について**

● 正しくデバイスが設定できていると、デバイスマネージャーでは以下のように認識されます。汎 ⽤的なLPTポートなどでの配列下ではないので、ご留意ください

> <span id="page-10-1"></span><span id="page-10-0"></span>v Wirtual Serial Ports 7 (Eltima Software) ATEN Virtual Serial Port (COM7)

● また、TeraTermなどで利用する場合は、以下のように表示されます

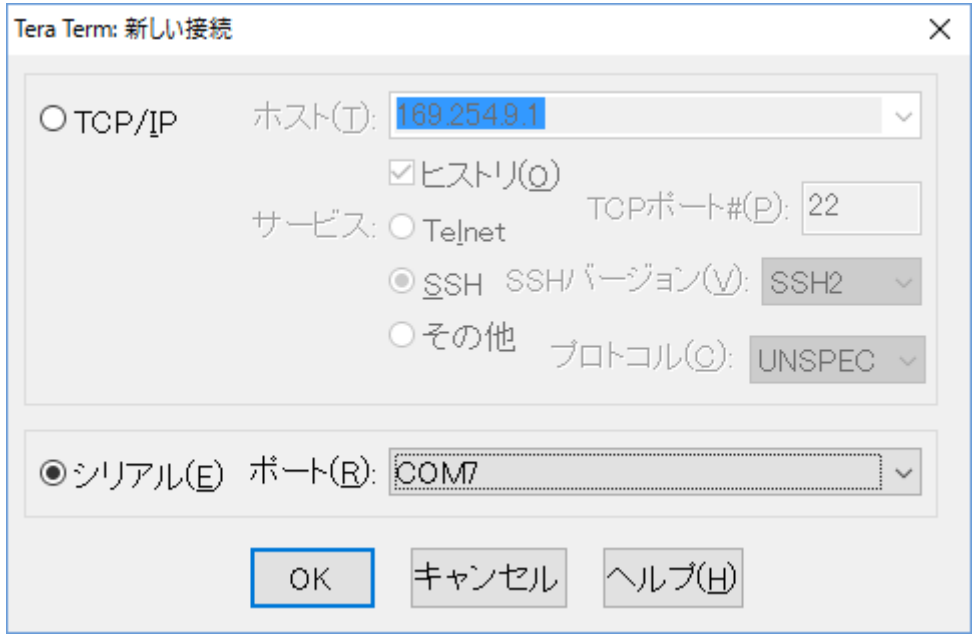

- <span id="page-11-0"></span>以下の記事以外にも、弊社技術サポートサイト「eSupport」では随時FAQを公開しているた め、併せてご参照ください
- <span id="page-11-1"></span>● 検索ワードには問題に関する単語の他にも、型番入力での検索にも対応しています

[https://eservice.aten.com/eServiceCx/Common/FAQ/list.do?lang=ja\\_JP](https://eservice.aten.com/eServiceCx/Common/FAQ/list.do?lang=ja_JP)

## **ユーティリティを終了しても⽴ち上がってしまう**

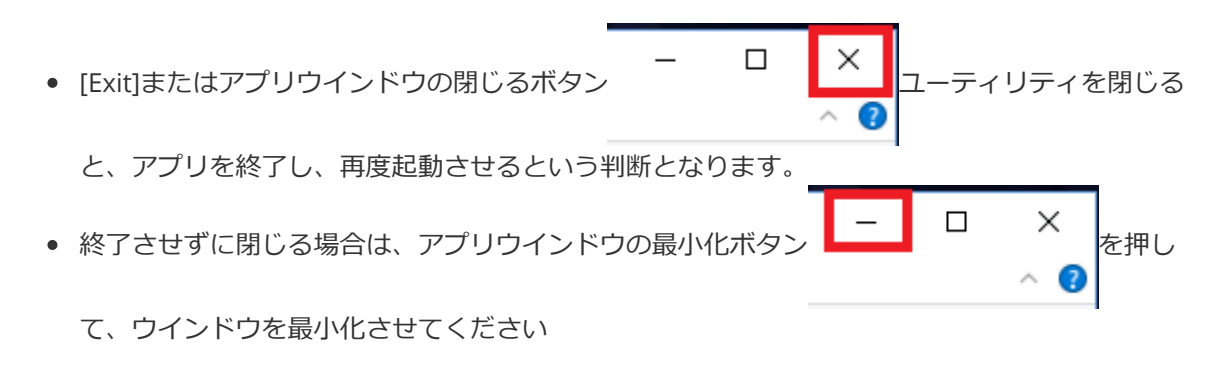

# **ユーティリティをアンインストールしたい**

設定または、コントロールパネルから、以下のアプリをアンインストールしてください

<span id="page-11-2"></span>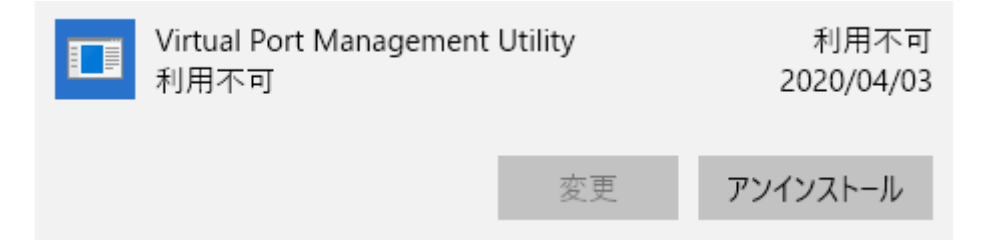